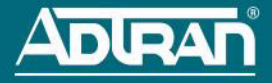

# **NETVANTA UC 420 PLATFORM** P/N 1700850G1

The NetVanta Unified Communications (UC) 420 Platform is a hardware platform providing a quick deployment solution for the NetVanta Unified Communications Server. Although preinstalled with ADTRAN's NetVanta Unified Communications Server and Microsoft® server operating system, there are some initial installation steps that must be completed prior to configuring the NetVanta UC Server software. Use the steps in this guide to prepare the platform for configuration.

# **GETTING STARTED**

The instructions in this guide prepare your server for configuration. Familiarize yourself with these instructions as some of these tasks can be performed prior to installation at the customer's site. Refer to the appropriate section of this guide for step-by-step instructions. Complete each of the following tasks:

- *[Unpacking the Server](#page-0-1)*
- *[Starting the Windows Server Installation](#page-0-2)*
- *[Verifying the Internet Connection](#page-2-0)*
- *[Requesting a License Key](#page-2-1)*
- *[Running the NetVanta UC Server Configuration Wizard](#page-2-2)*

<span id="page-0-0"></span>Once the installation steps in this guide are complete, continue configuring your system using the documents listed in *[Additional Resources](#page-0-0)* at the end of this guide.

# <span id="page-0-1"></span>**UNPACKING THE SERVER**

Unpack the server and ensure the following contents are included in your shipment:

- NetVanta UC 420 Server Platform
- Power cord
- Dell Resource CD
- Microsoft Software License Terms

Additionally, you will need to provide a monitor, keyboard, and mouse. Connect these peripheral devices to the appropriate connections on the server. Connect the power cord to the server and a power source. Connect one end of the Ethernet network cable to the Ethernet port on the back of the server and the other end to your network through a router, switch, or wall jack.

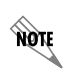

*By powering on the server, you are accepting the terms and conditions of the Microsoft Software License. If you do not want to accept the terms of this license, pack up the product and return it to your ADTRAN reseller.*

#### <span id="page-0-2"></span>**STARTING THE WINDOWS SERVER INSTALLATION**

Power on the server to begin the Windows Server installation process. As the server progresses through a sequence of steps, it could require a reboot. Wait until the system is ready before continuing with the following steps when prompted:

- 1. In the **Set Up Windows** dialog box, configure the **Country or region**, **Time and currency**, and **Keyboard layout**.
- 2. Enter the Microsoft Windows product key, which can be found on the Microsoft Windows Certificate of Authenticity label affixed to the top of the server case exterior (labeled **Physical Key**).
- 3. You must read and accept both end user license agreements (one for Microsoft and one for ADTRAN) to continue.
- 4. Select **OK** to change the password for the local Windows system administrator account and follow the on-screen prompts.
- 5. In the **Initial Configuration Tasks** dialog box, configure the following standard Windows options under the **Provide Computer Information** heading:
	- **Activate Windows** Activate the Windows operating system license.
	- **Set time zone** Set the time zone to match your location.
	- **Configure networking**  ADTRAN recommends setting a static IP address for the system. NetVanta UC Server only supports IPv4. Contact your network administrator for assistance.
	- **Provide computer name and domain** Select **Change** to name the server according to your preferences and join a domain (if applicable). This will require a reboot.
- 6. Once the server restarts, log in as the local Windows system administrator using the password set in Step 4.
- 7. In the **Initial Configuration Tasks** dialog box, configure the following settings under the heading **Update This Server** (refer to your local network administrator for domain or IP requirements as necessary):
	- **Enable automatic updating and feedback**  Although ADTRAN suggests accepting Microsoft updates, it is recommended that automatic Windows updates be disabled. Some Microsoft Windows updates require a computer restart and temporarily incapacitate the NetVanta UC Server. Updates should instead be scheduled as part of a Microsoft Update task to be performed on a regular basis.
	- **Download and install updates** Install and apply all critical updates from Microsoft. Recommended updates are strongly advised.
- 8. The following default settings for each of the parameters under **Customize This Server** should remain unchanged:
	- **Add roles** All required roles are preconfigured on the system. Do not change the roles on the system.
	- **Add features** All required features are preconfigured on the system. Do not change the features enabled on the system.
	- **Enable Remote Desktop**  Remote desktop is already enabled to allow remote administration of the system.
	- **Configure Windows Firewall**  Windows Firewall is already enabled. Unless you are installing another similar product, no changes are required.

This completes the Windows Server installation steps. If the Server Manager dialog box opens at this point, close it and continue with *[Verifying the Internet Connection](#page-1-1)* and then *[Requesting a License Key](#page-1-2)*.

#### <span id="page-1-1"></span>**VERIFYING THE INTERNET CONNECTION**

You will need a public Internet connection to retrieve Windows updates and to request a license key. Launch a browser from the server computer to make sure that you are able to connect to the Internet. If you do not have an Internet connection, make sure there is one established before you proceed with the installation. This can be accomplished with assistance from your network administrator. Also, check the Ethernet cable connected after unpacking the server to ensure it is attached to an active network.

# <span id="page-1-2"></span>**REQUESTING A LICENSE KEY**

Prior to configuring the NetVanta UC Server software, you must obtain a license key from ADTRAN.

A unique software license key is generated using the following formula:

<span id="page-1-0"></span>License Key = Purchase key + Machine ID + Features (upgrade keys)

Before you request a license key, you will need to gather additional information. If you already have a license key, skip to *[Running the NetVanta UC Server Configuration Wizard](#page-1-0)* [later in this guide. To obtain a new license](www.adtran.com/uctools)  [key, fill out a license key request form in the UC Tools area of the ADTRAN website \(w](www.adtran.com/uctools)ww.adtran.com/uctools). This requires an ADTRAN website login. Allow at least one (1) business day to obtain the license key prior to installation.

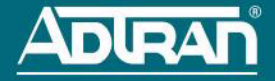

Gather the following information to request a license key:

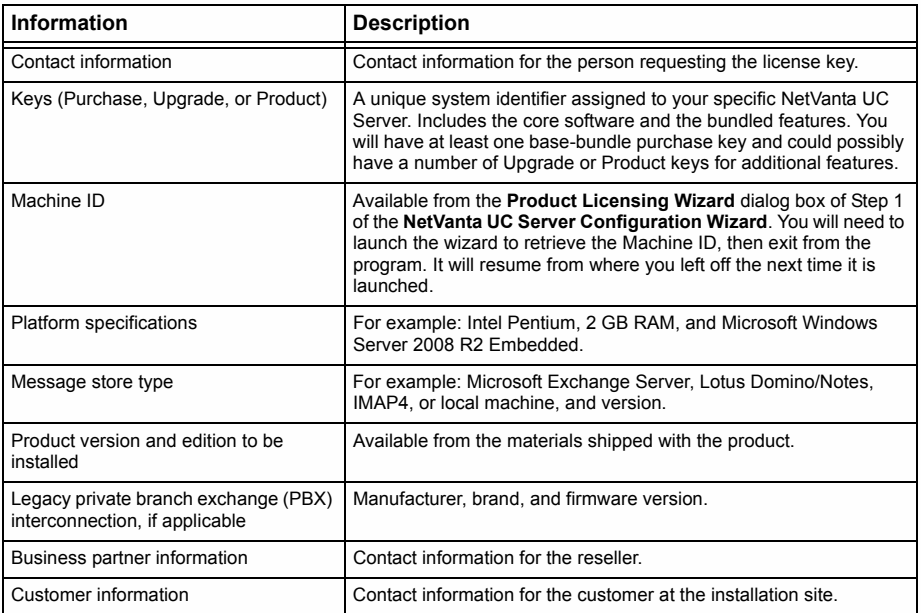

# <span id="page-2-2"></span><span id="page-2-0"></span>**RUNNING THE NETVANTA UC SERVER CONFIGURATION WIZARD**

The NetVanta UC Server Configuration Wizard steps you through the UC server configuration process. The wizard allows you to specify server properties, such as message store, administrator password, PBX information, and dialing properties. The wizard does most of the configuration tasks automatically, however, you need to enter some information about the network and server. Before starting the NetVanta UC Server Configuration Wizard, gather the necessary information for your installation as instructed in the *NetVanta Enterprise Communications and Business Application Server Planning and Deployment Guide* (article number 3239).

<span id="page-2-1"></span>To start the NetVanta UC Server Configuration Wizard, select the program shortcut **NetVanta UC Server Configuration Wizard** from the Windows Start menu. The **Configuration Welcome** menu appears. The main wizard screen guides you through the rest of the configuration. The first step in the NetVanta UC Server Configuration Wizard is Product Licensing and is explained in the next section.

# **PRODUCT LICENSING**

Product Licensing is the first step performed during the NetVanta UC Server Configuration Wizard. For this step, specify your product and license key in the appropriate wizard boxes. (If you previously launched the wizard to retrieve the Machine ID when requesting a license key, the wizard will resume where it left off.)

The product keys include the purchase and upgrade keys. You should have received the product keys from your reseller when you purchased the software. If you did not get a product key, contact your reseller. The product key is a unique system identifier that is assigned to you when the UC server system is ordered. The purchase key includes the core software and the bundled features. The purchase key can be identified as a unique key in the format XXXXX-XXXXX-XXXXX, where X can be any combination of numbers or uppercase letters.

- During this step, a Machine ID will be provided, which is a unique hardware signature generated from internal parts of the computer.
- The license key is an encoded key generated by ADTRAN that includes product attributes that will only work with systems that have a specific purchase key and associated Machine ID.

Use the following steps to guide you through the Product Licensing portion of the NetVanta UC Server Configuration Wizard:

- 1. From the **Product Licensing Wizard**, enter the purchase key for your software and select **Next**.
- 2. Enter the license key, which can be typed, pasted, loaded from a file, or retrieved from an ADTRAN server. Once the license key is entered, select **Next**.
- 3. Verify the licensing options displayed are correct. Select **Next** to continue.
- 4. The wizard submits the information to the server, registering your purchase and license keys. You have completed the task of licensing your software and can continue with the configuration process.

#### **SERVICE AND WARRANTY**

For assistance with any portion of this installation, contact your ADTRAN product reseller. Additional information on the service and warranty of ADTRAN products is available from the ADTRAN website at <www.adtran.com/support> or call 888-4ADTRAN.

#### <span id="page-3-0"></span>**ADDITIONAL RESOURCES**

To assist with further configuration, the following documents are available online from ADTRAN's knowledge base at<http://kb.adtran.com>. Use the guide appropriate for your NetVanta UC Server version.

#### **NetVanta Business Application Server Documents**

- <span id="page-3-1"></span>• *NetVanta Business Application Server Administrator Guide* (article number 3234)
- *NetVanta Business Application Server Configuration Guide* (article number 3235)
- *NetVanta Business Application Server Installation Guide* (article number 3236)
- *NetVanta Enterprise Communications and Business Application Server Planning and Deployment Guide* (article number 3239)

#### **NetVanta Enterprise Communications Server Documents**

- *NetVanta Enterprise Communications Server Administrator Guide* (article number 3243)
- *NetVanta Enterprise Communications Server Configuration Guide* (article number 3244)
- *NetVanta Enterprise Communications Server Installation Guide* (article number 3245)
- *NetVanta Enterprise Communications and Business Application Server Planning and Deployment Guide* (article number 3239)

#### **NetVanta Unified Communications Server Documents**

- <span id="page-3-2"></span>• *NetVanta Unified Communications Server Administrator Guide* (article number 3252)
- *NetVanta Unified Communications Server Configuration Guide* (article number 3253)
- *NetVanta Unified Communications Server Installation Guide* (article number 3254)
- *NetVanta Unified Communications Server Planning and Deployment Guide* (article number 3257)